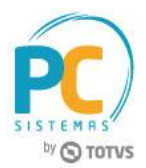

#### **Sumário**

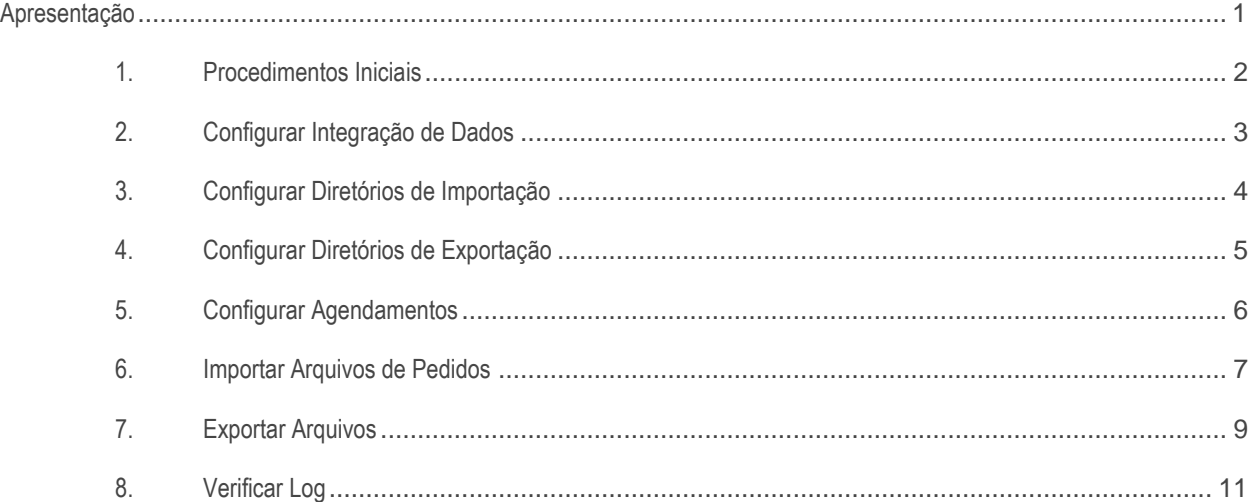

## <span id="page-0-0"></span>**Apresentação**

A rotina **2628 - Integração Pharmalink** realiza o processo de troca de arquivos com a PharmaLink. Este tutorial contém informações que orientam como utilizar a rotina.

**Abaixo, descrição da criação e das últimas alterações efetuadas no documento.**

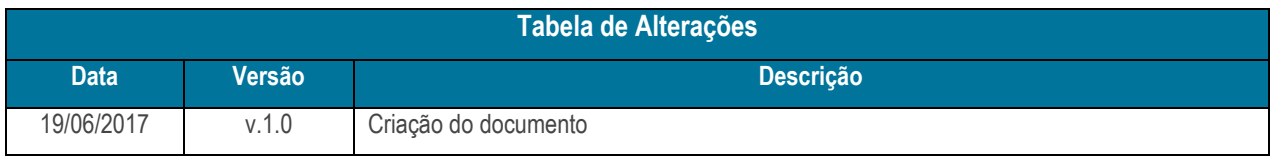

© Todos os direitos reservados. – PC Sistemas – v. 1.0 - Data: 19/06/2017 RQ.GBC.001 v.1.3 Página **1** de 12

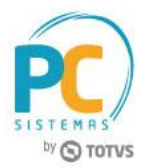

## <span id="page-1-0"></span>**1. Procedimentos Iniciais**

Antes de realizar o processo de troca de arquivos com a PharmaLink, é necessário realizar os procedimentos abaixo.

- **Cadastrar Rotina**
- 1. Acesse a rotina **529 - Cadastrar Rotina do Sistema**;
- 2. Na planilha **Módulos do sistema**, selecione a opção **26 - INTEGRAÇÕES**;
- 3. Na planilha **Sub-módulos do sistema**, selecione a opção **3 - IMPORTAÇÃO/EXPORTAÇÃO**;
- 4. Na planilha **Rotinas do sistema**, informe os campos **Código** e **Nome da rotina**;
	- **2628 - Integração Pharmalink**
- 5. Após digitar, pressione a seta do teclado para baixo para confirmar o cadastro;
- 6. Clique o botão **Fechar**.

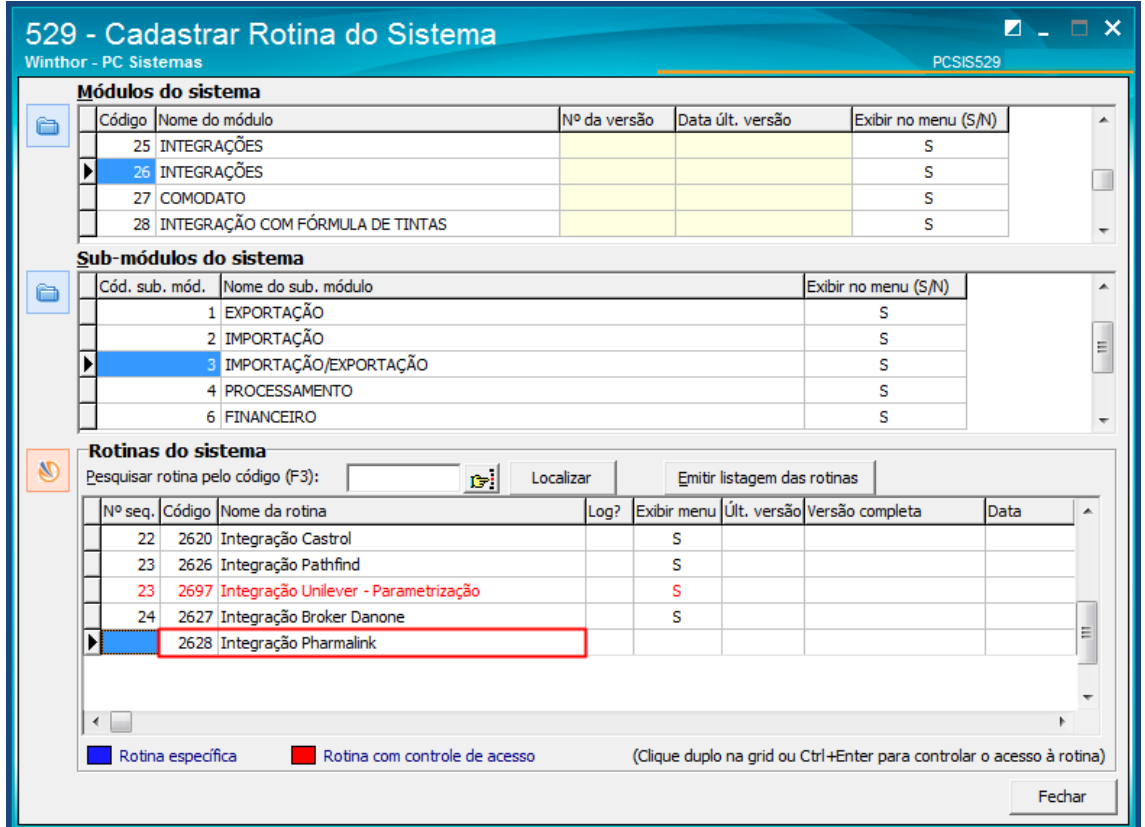

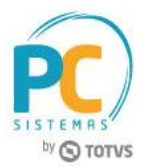

## <span id="page-2-0"></span>**2. Configurar Integração de Dados**

Para configurar a Integração de dados com a Pharmalink, é necessário seguir os procedimentos abaixo:

- 2.1 Acesse a rotina **2628 - Integração Pharmalink**, aba **Configurações**, sub-aba **Configurações de FTP**;
- 2.2 Preencha as informações da caixa **Dados da Conexão** e da caixa **Diretórios do FTP**;
- 2.3 Clique a opção **Clique aqui para validar os dados das configurações**.

#### **Observações:**

- Os arquivos de retorno sempre utilizarão a extensão *.RET*.
- Os arquivos de Nota sempre utilizarão a extensão *.NOT*.
- Os arquivos de Cancelamento sempre utilizarão a extensão *.CAN*.
- Os arquivos de Preço e Estoque sempre utilizarão a extensão *.EST*.

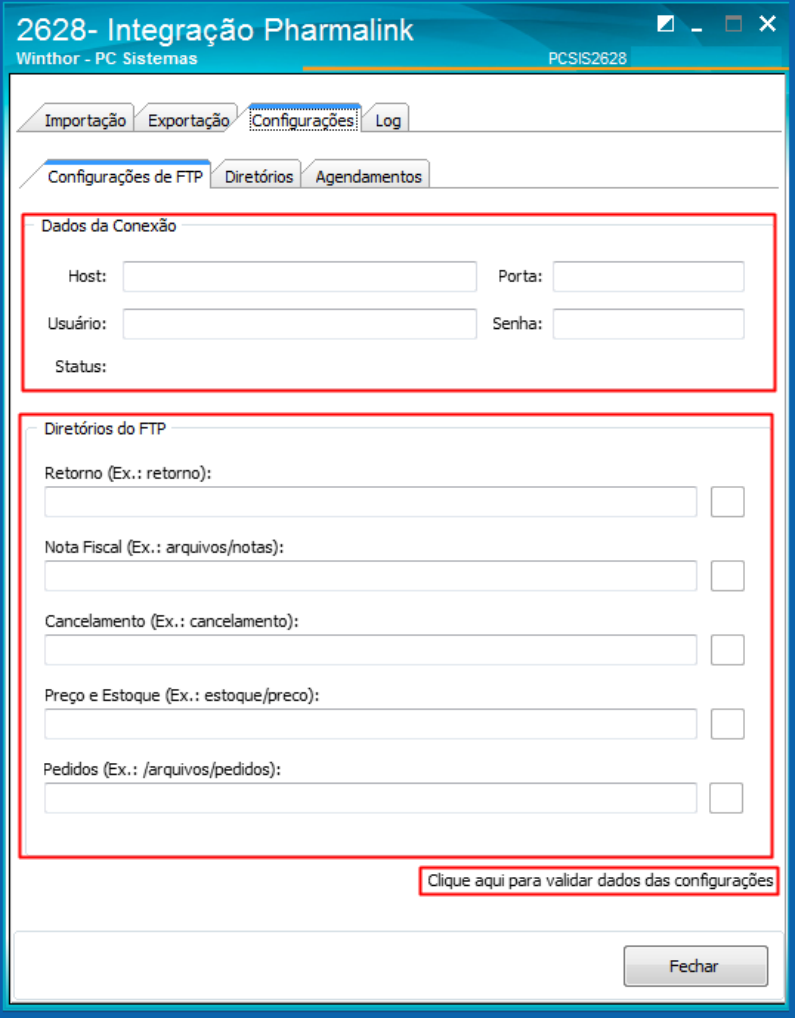

**Importante:** os arquivos de retorno de Nota Fiscal (.NOT) deverão ser disponibilizados na pasta de retorno presente no FTP especificado. Estes arquivos devem ser informados no momento da integração com o SEFAZ ou até no máximo às 08:00 hs do dia útil seguinte ao processamento do arquivo do pedido.

© Todos os direitos reservados. – PC Sistemas – v. 1.0 - Data: 19/06/2017 RQ.GBC.001 v.1.3 Página **3** de 12

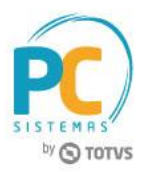

# <span id="page-3-0"></span>**3. Configurar Diretórios de Importação**

Para configurar os diretórios de importação da Integração com a Pharmalink, é necessário seguir os procedimentos abaixo:

- 2.4 Acesse a rotina **2628 - Integração Pharmalink**, aba **Configurações**, sub-aba **Diretórios**, sub-aba **Importação**;
- 2.5 Preencha as informações das caixa **Diretório de Backup da Importação** e **Diretório de Log da Importação**.

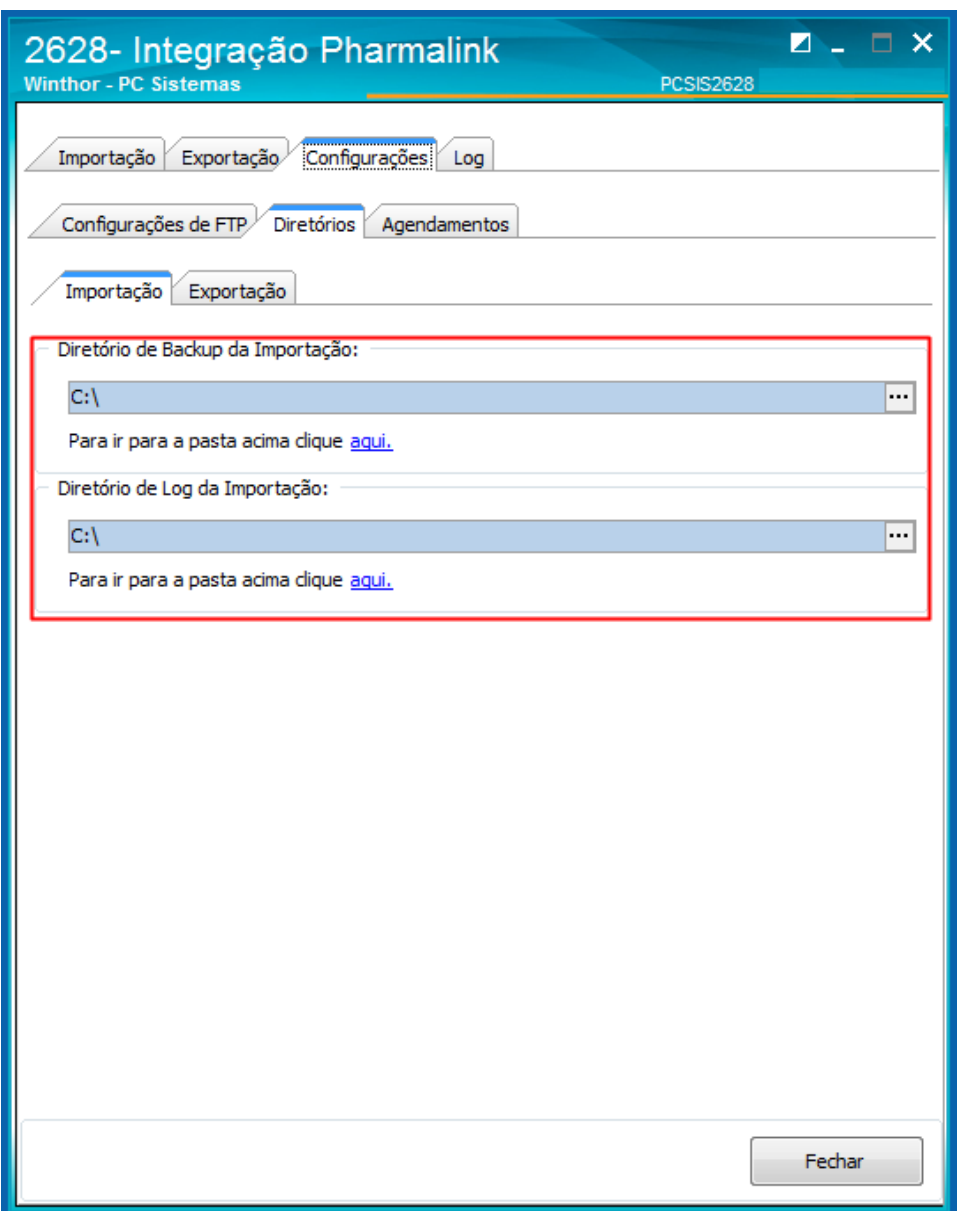

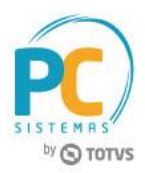

# <span id="page-4-0"></span>**4. Configurar Diretórios de Exportação**

Para configurar os diretórios de exportação da Integração com a Pharmalink, é necessário seguir os procedimentos abaixo:

- 2.6 Acesse a aba **Configurações**, sub-aba **Diretórios**, sub-aba **Exportação**;
- 2.7 Preencha as informações das caixas **Diretório de Exportação de Retorno**, **Diretório de Exportação de Notas Fiscais**, **Diretório de Exportação de Estoque** e **Diretório de Exportação de Cancelamento**.

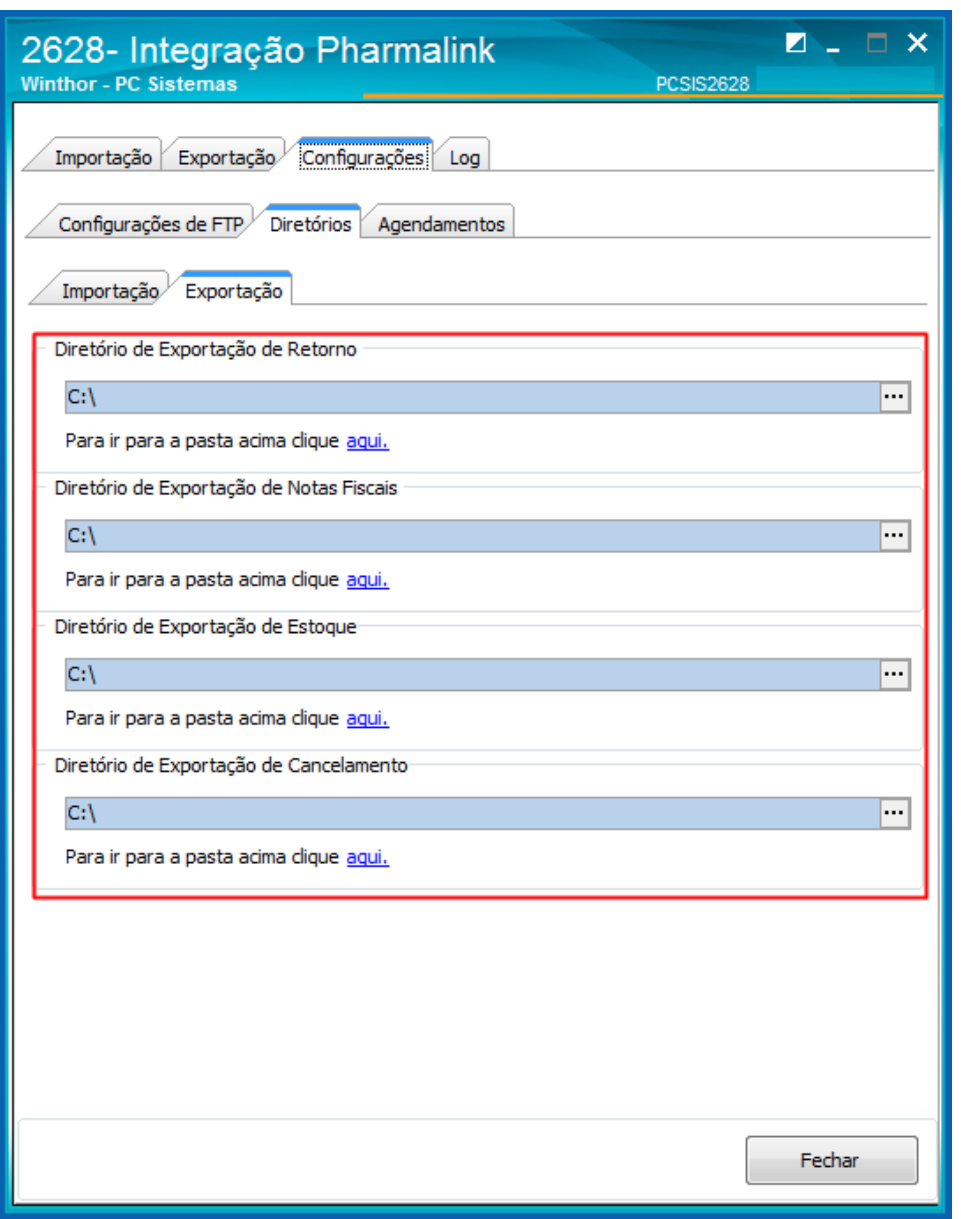

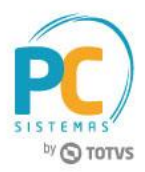

# <span id="page-5-0"></span>**5. Configurar Agendamentos**

Para configurar os agendamentos da Integração com a Pharmalink, é necessário seguir os procedimentos abaixo:

- 2.8 Acesse a sub-aba **Agendamentos;**
- 2.9 Informe o **Tipo de execução** para a geração dos arquivos;

2.10 Marque uma das opções: **Manual**, **Diário** ou **A cada** para agendar dia e horário para a importação e exportação.

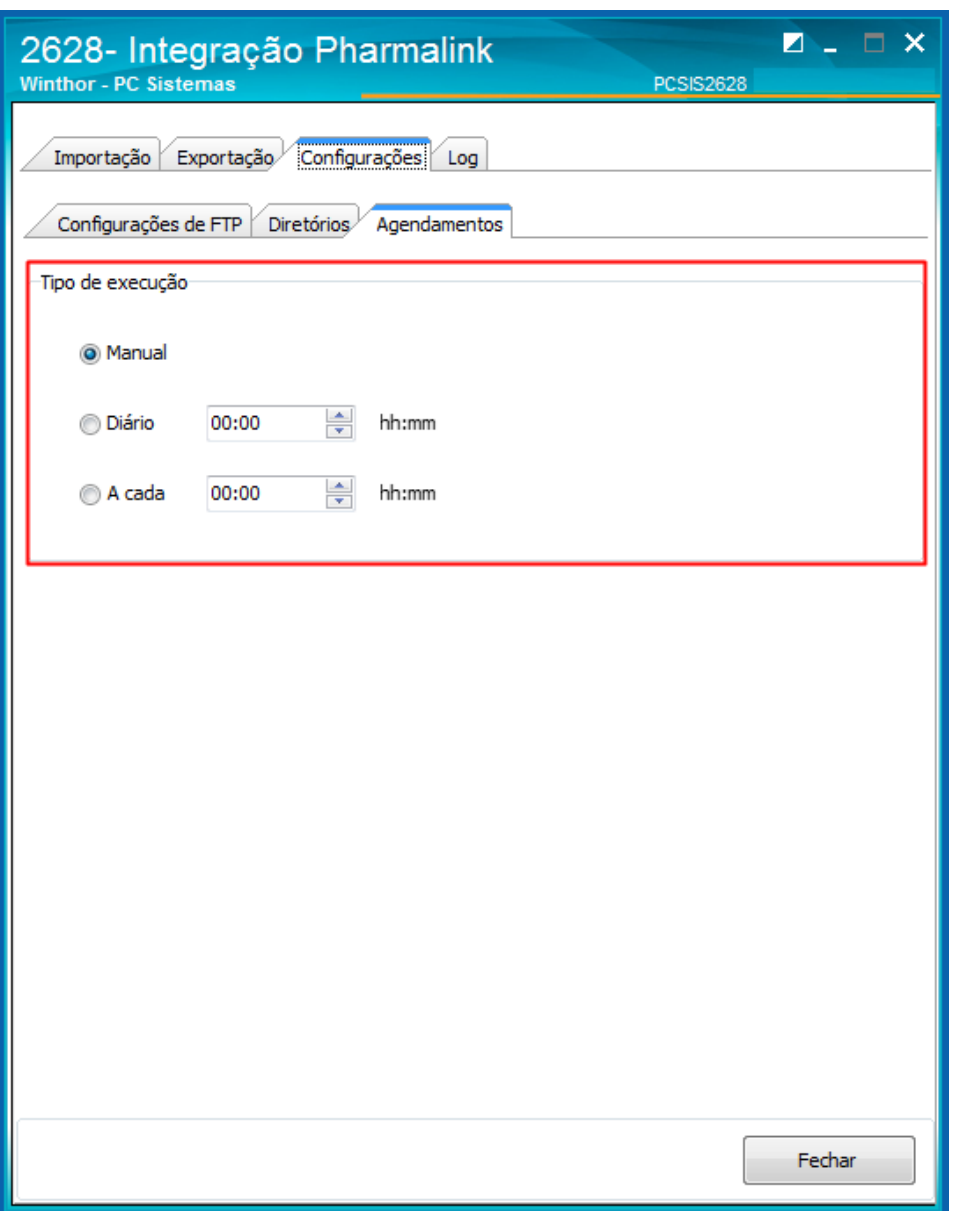

© Todos os direitos reservados. – PC Sistemas – v. 1.0 - Data: 19/06/2017 **RO.GBC.001 v.1.3** Página **6** de 12

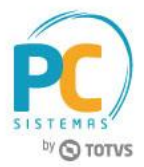

#### <span id="page-6-0"></span>**6. Importar Arquivos de Pedidos**

Para importar arquivos de pedidos para a Integração Pharmalink, siga os procedimentos abaixo:

- 6.1 Acesse a rotina **2628 - Integração Pharmalink**, aba **Importação**;
- 6.2 Selecione a **Filial de Faturamento** e o **Diretório de Importação**;

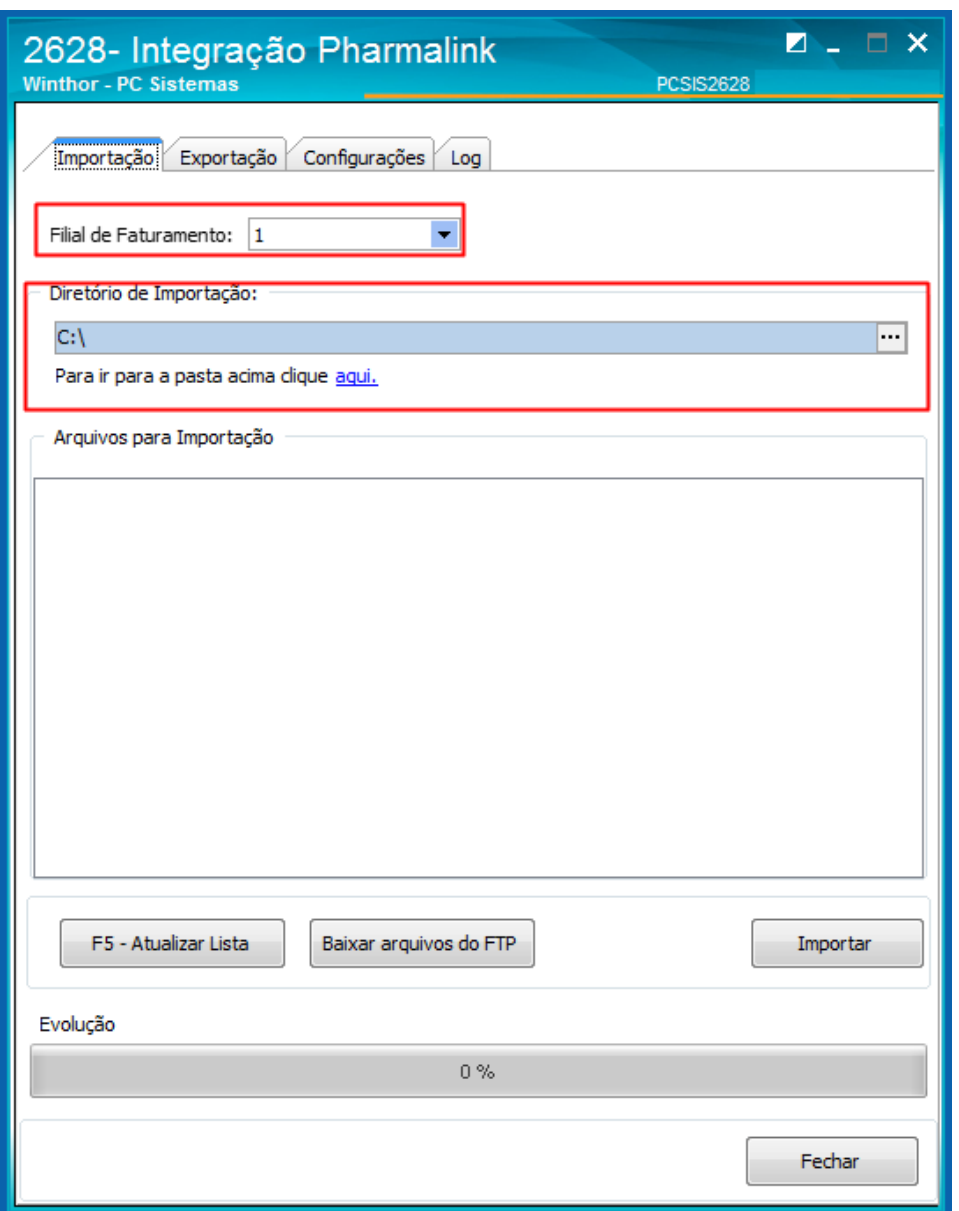

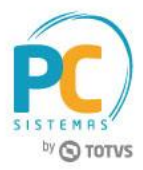

- 6.3 Visualize os arquivos na caixa **Arquivos para Importação** e clique o botão **Baixar arquivos do FTP**;
- 6.4 Clique o botão **F5 - Atualizar Lista**, conforme necessidade;
- 6.5 Clique o botão **Importar**.

**Importante:** a rotina fará o backup do arquivo antes de realizar a importação do pedido, salvando-o na pasta selecionada anteriormente na aba **Configurações**.

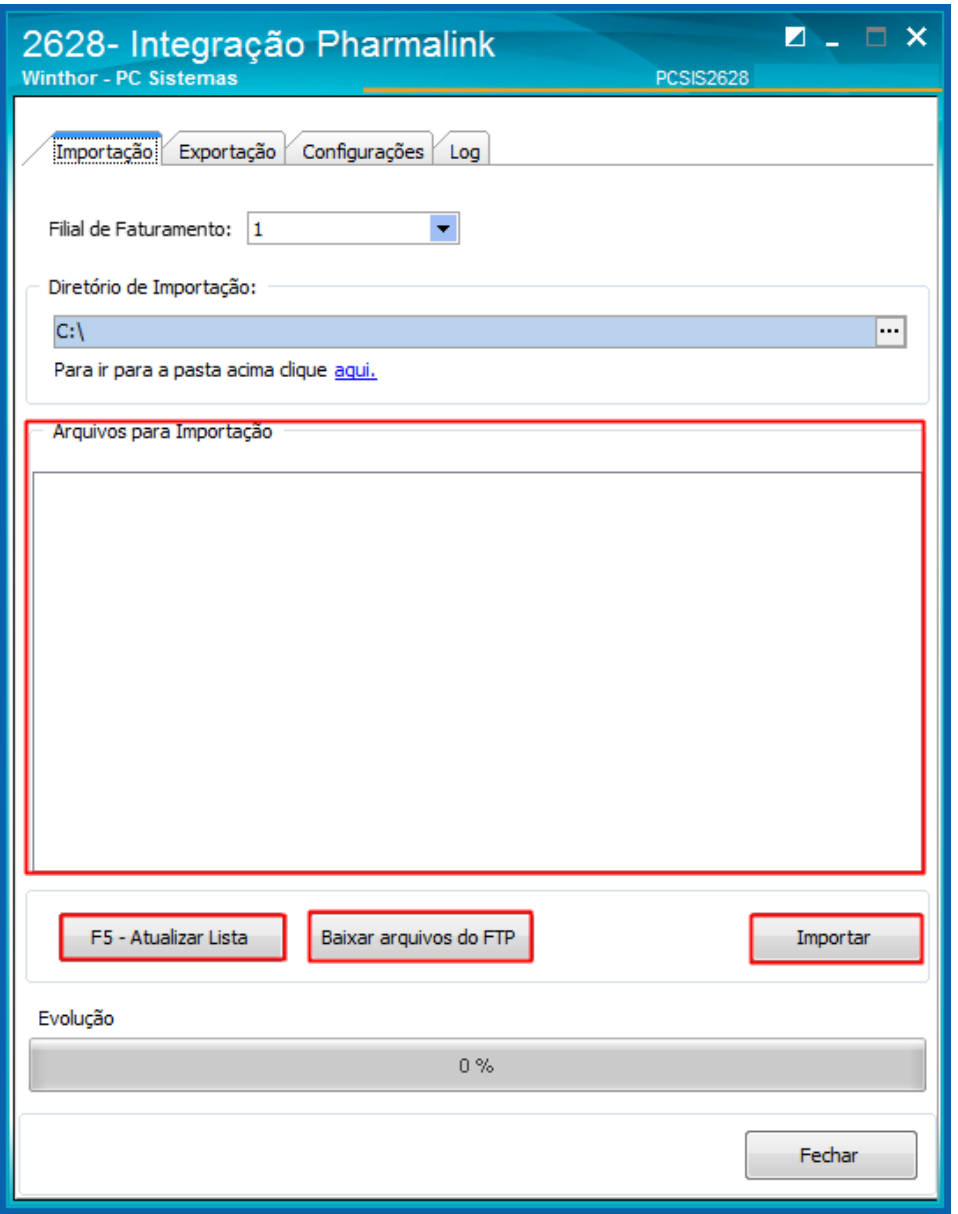

## <span id="page-8-0"></span>**7. Exportar Arquivos**

Para exportar arquivos para a Integração Pharmalink, siga os procedimentos abaixo:

- 7.1 Acesse a rotina **2628 - Integração Pharmalink**, aba **Exportação**;
- 7.2 Preencha os campos da caixa **Filtros para Exportação**, conforme necessidade;

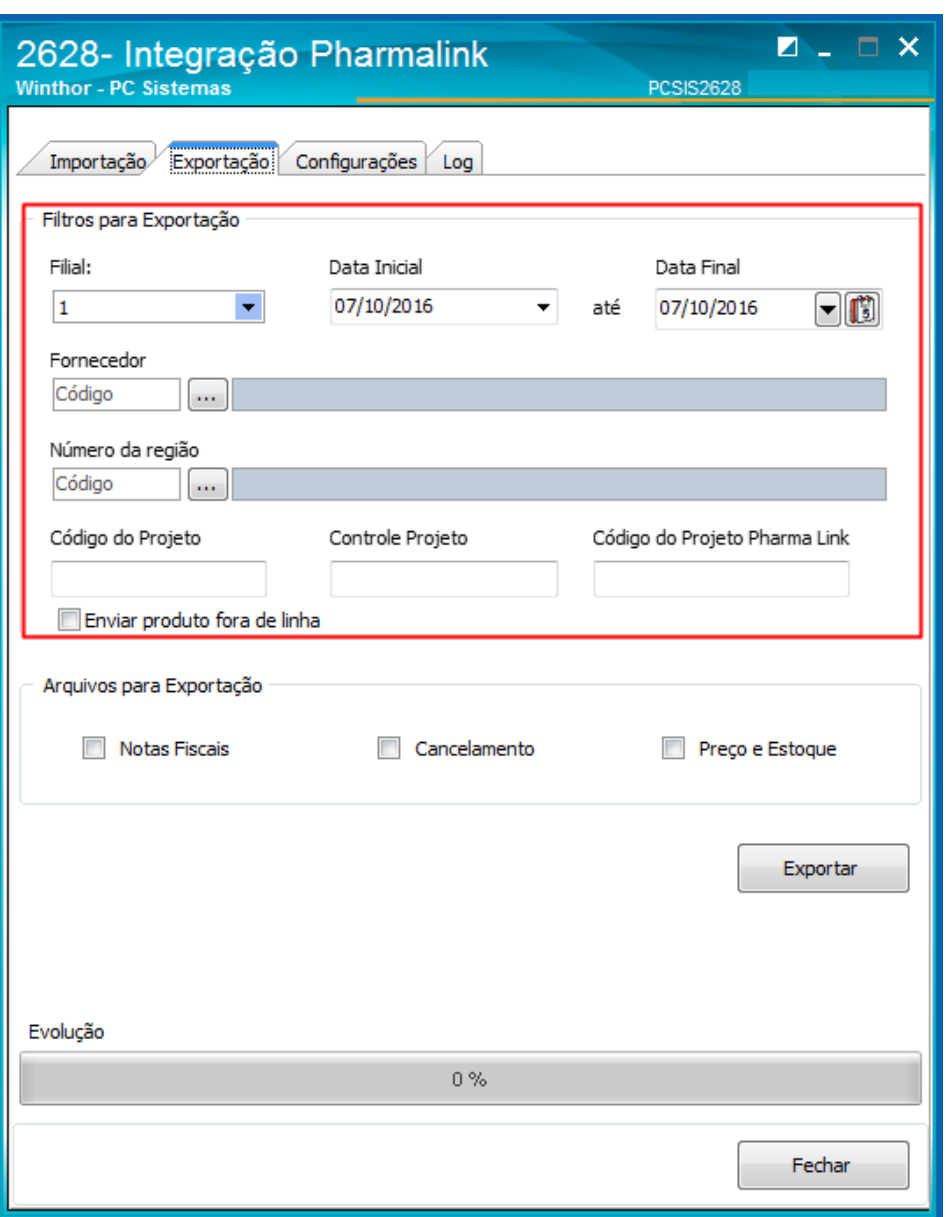

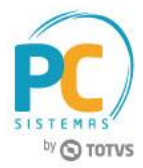

7.3 Marque a(s) opção(ões) da caixa **Arquivos para Exportação**, conforme necessidade e clique o botão **Exportar**.

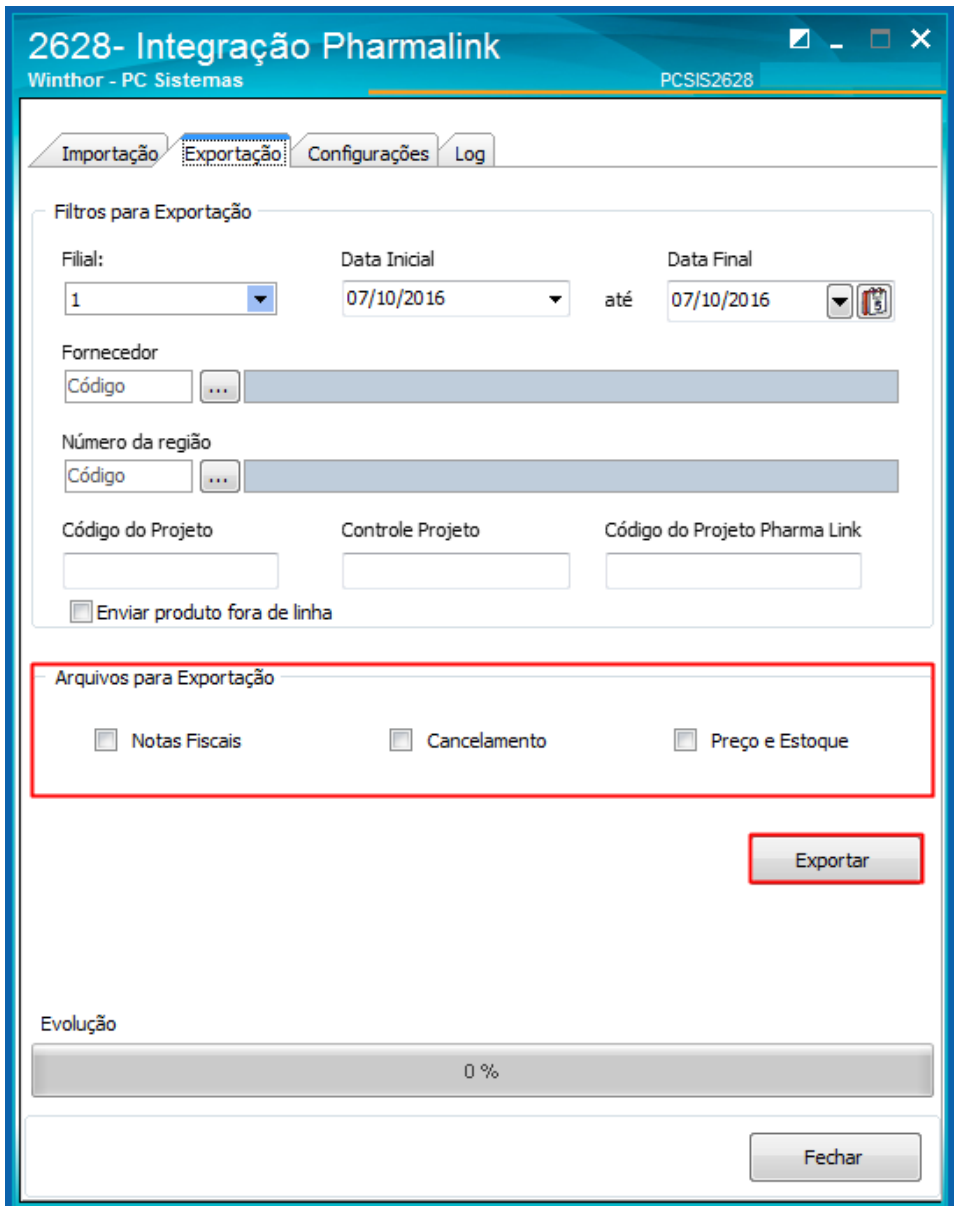

© Todos os direitos reservados. – PC Sistemas – v. 1.0 - Data: 19/06/2017 RQ.GBC.001 v.1.3 Página **10** de 12

# by **O** TOTVS

# <span id="page-10-0"></span>**8. Verificar Log**

Para verificar as informações da Integração Pharmalink, siga os procedimentos abaixo:

8.1 Acesse a rotina **2628 - Integração Pharmalink**, aba **Log**.

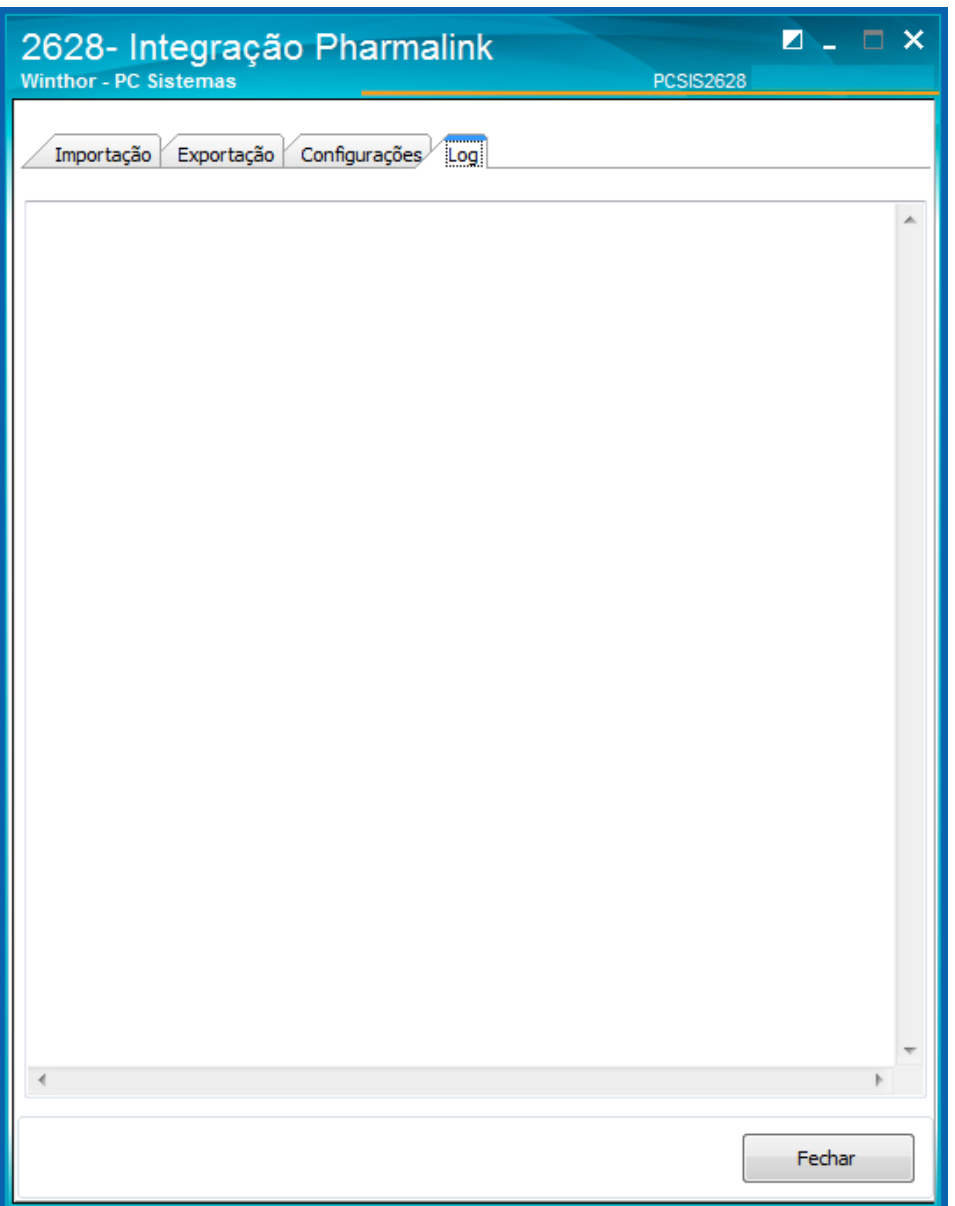

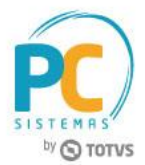

Mantenha o **WinThor Atualizado**, assim você proporciona o crescimento da sua empresa através de soluções criadas especialmente para o seu negócio!

Estamos à disposição para mais esclarecimentos e sugestões.

**Fale com a PC:** [www.pcsist.com.br](http://www.pcsist.com.br/) **Central de Relacionamento** - (62) 3250 0210

© Todos os direitos reservados. – PC Sistemas – v. 1.0 - Data: 19/06/2017 RQ.GBC.001 v.1.3 Página **12** de 12